#### **SUMBANG SARAN MANAJEMEN NETBOOK**

Seperti berkendara, jika kemampuan kendaraan kita biasa saja, maka kita sendirilah yang seharusnya perlu meningkatkan kecakapan (keahlian dan kepekaan) kita sebagai pengendara untuk mengatasinya. Dengan tetap bersyukur karena kita telah memiliki sesuatu untuk kita cintai dan bersabar karena tidak

#### **A. CARA MENGUBAH USB FDD MENJADI BOOTING WINDOWS DVD**

- 1. Colokkan USB Flaskdisk anda ke port USB computer anda.
- 2. Tekan Tombol **WIN+R**, ketik **cmd** dan ENTER.(jalankan CMD)

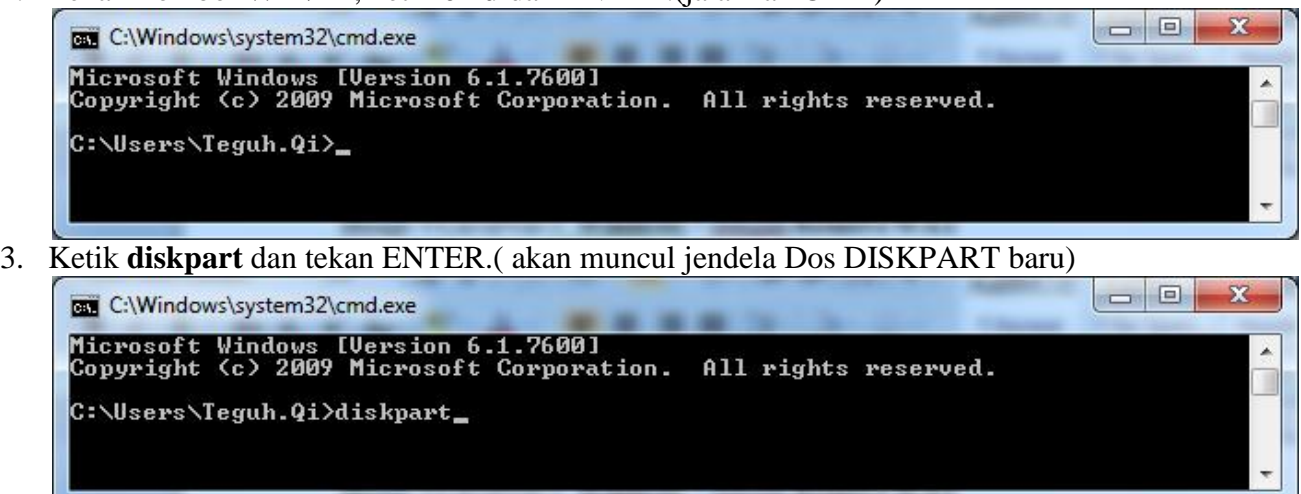

4. Ketik **list disk**, tekan ENTER dan pilihlah yang mana adalah USB flashdisk anda.

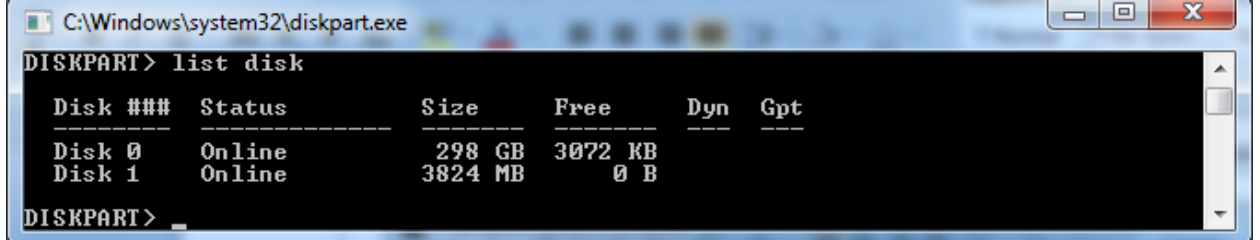

AWAS ! Jangan salah pilih agar yang tidak keformat hard disk computer anda dan bukan flash disk tersebut. Jika anda punya hanya 1 harddisk maka USB flashdisknya adalah disk1. Saran saya lihat kapasitasnya. Lihat contoh hasil di computer saya. Disk 0 (298 GB) pastinya hard disk computer (netbook saya). Sedangkan Disk 1 harusnya flashdisk tersebut (3824 MB  $= 3.8$  GB atau 4 GB).

Eksekusi berikutnya seperti ini :

- 5. Ketik **select disk 1** dan tekan ENTER.
- 6. Ketik **clean** dan tekan ENTER.
- 7. Ketik **create partition primary** lalu tekan ENTER.
- 8. Ketik **select partition 1** dan tekan ENTER
- 9. Ketik **active** dan tekan ENTER.
- 10. Ketik **format fs=fat32** dan tekan ENTER (tunggu hingga tuntas)
- 11. Ketik **assign** dan tekan ENTER (Jangan buka isi Flash Disk)
- 12. Ketik **exit** dan tekan ENTER.

Urutan eksekusi DISKPART keseluruhan biasanya seperti ini.

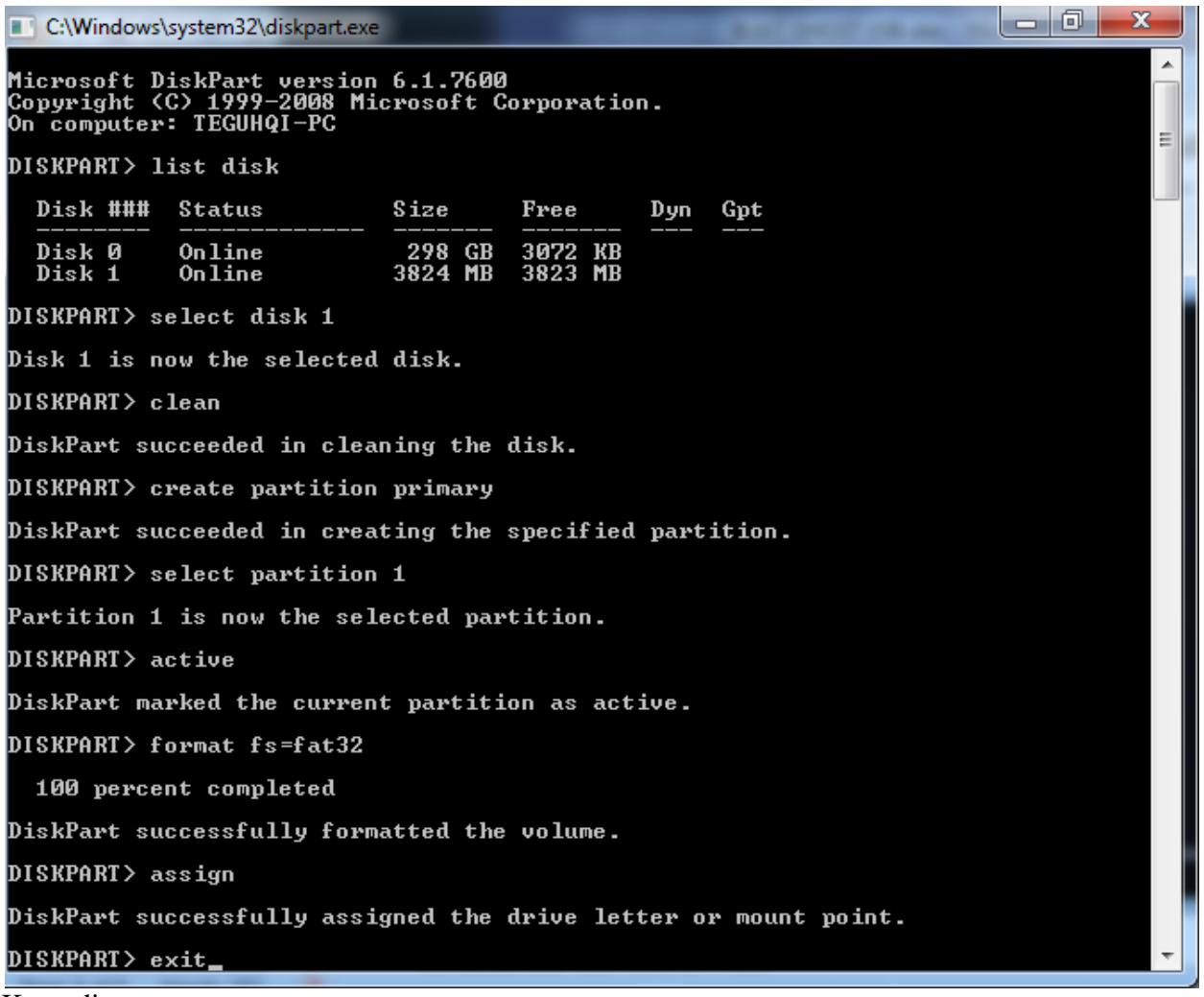

Kemudian  $=$ 

13. Di Windows masukkan disk DVD windows 7 dengan DVD eksternal (kalau saya biasanya tinggal gunakan software Power Iso untuk mount image dari Image DVD windows 7 yang sudah saya simpan di hard disk netbook saya sebagai Master).

14. Kemudian copy lah semua isinya ke USB Flash disk anda (jangan dibuka).

NB = Flash disk saya sarankan untuk tidak dibuka di Windows supaya tidak ter'cemar' kapasitasnya untuk booting kelak (ilmiah atau tahayul ?).

# **B. CARA INSTAL WINDOWS 7 dengan USB FDD**

- 1. Colokkan Flash disk . Nyalakan komputer.
- 2. Masuk ke-**BIOS setting** (Tekan tombol keyboard Dell atau F2 atau lainnya sesuai prosedur computer anda). Jadikan Flash disk tersebut dengan **booting sequence** (urutan booting) paling awal. Simpan dan restart.
- 3. Instalasi Windows 7 dengan FDD tersebut sebagaimana biasanya anda lakukan dengan DVD.

NB = Jika ada restart peralihan instalasi berlanjut, anda harus segera masuk ke **Bios** untuk mengganti booting sequence ke default (untuk booting awal adalah Hard disk computer bukan flash disk tersebut) dan simpan. Ini dimaksudkan supaya anda tidak kembali ke proses instalasi semula.

## **C. INSTALASI SOFTWARE PASCA WINDOWS 7**

- 1. Program awal  $=$ **WinRar** pembuat dan pembuka file compressed. (misalnya :**Remove WAT** untuk menutup publikasi desktop OS Windows unregistered). **Power Iso** pembuat dan pembuka virtual Image.
- 2. Driver Komputer untuk mengaktifkan hardware. Instal **APLIKASI DRIVER BAWAAN** computer (terutama : VGA, Audio, wifi, dll) atau hardware pelengkap lainnya untuk mengaktifkan fungsinya dalam OS Windows. Mungkin anda perlu juga untuk meng-update : **Intel Graphic Media accelerator** untuk meningkatkan kinerja VGA di Windows.
- 3. Program Standar =
	- a. Document = **Microsoft Office 2007** pembuat dan pembuka file Doc, Xls, Ppt, dll Tambahkan : **saveasPdf** untuk menjadikan ekstensi pdf Tambahkan : **Quran in Word** untuk menambahkan add in teks Quran
	- b. Document = **Foxit Reader** pembuka file PDF dll. Alternatif lain = Adobe Reader Tambahkan : **pdf2word** untuk mengubah file PDF menjadi Doc.
	- c. Document = **ACDsee** pembuka file gambar dll. Tambahkan : **saveasPdf** untuk menjadikan ekstensi pdf.
	- d. Multimedia = **Klite Code Pac** pembuka file media. Alternatif lain = **KM player** untuk membuka video; **WinAmp** untuk membuka audio.
	- e. Multimedia = **Format Factory** untuk mengubah ekstensi file media dll.
	- f. Dictionary = **IndoKamus** software kamus dwi-bahasa Inggris
	- g. Utilities = **Tune Up.** Software manajemen system windows.
	- h. Antivirus = **Smadav** software anti virus (pembuka files yang disembunyikan virus).
- 4. Program Sekunder =
	- a. Internet = **Firefox** software browsing computer.
		- Tambahkan = **IDM** untuk mempercepat download.
	- b. Multimedia = **Webcam** untuk merekam gambar atau video anda di depan netbook. Tambahkan = **Hypercam** untuk merekam live streaming.
	- c. Games = **Plant vs Zombies** dan **Cheat Engine** plus Cheat codes. Alternatif lain = **Alien Shooter** , **Angry Birds,**
	- d. Document = **SPSS** pengolah data statistic ; Corel Draw
- 5. Program Eksperimen =
	- a. Document = **Adobe Photoshop** untuk mengolah gambar
	- b. Multimedia = **Windows Movie Maker** untuk mengolah video

### $NB =$

Usahakan selalu manajemen file (baik master program ataupun data dan media) dalam folder – sub folder untuk kemudahan pencarian dan kerapihan pandangan. Master program tersebut sebaiknya sudah dikemas dalam folder dan lebih baik lagi jika dijadikan Image (gunakan : Power Iso) untuk menjaga keamanannya. File (Exe untuk setup aplikasi) cenderung mudah tercemar oleh virus dan berubah /rusak atau bahkan tidak disadari menjadi media bagi perusakan system windows.

# **D. MASUKAN DATA**

- 1. Document Utama :
	- a. Folder

Mistik Gnosis  $=$ Wisdom Religi Islami = **Kalender Islami.Xls.** ; b. Folder Mistik Gnosis  $=$ Wisdom Religi Islami = **Kalender Islami.Xls.** ;

```
2. Multimedia Utama : 
    a. Video 
   Mistik Gnosis =Wisdom 
   Religi Islami = Kalender Islami.Xls. ; 
    b. Audio 
   Mistik Gnosis = 
   Wisdom 
   Religi Islami = Kalender Islami.Xls. ;
```
3. Multimedia Utama :

```
a. Video 
Mistik Gnosis =Wisdom 
Religi Islami = Kalender Islami.Xls. ; 
b. Audio 
Mistik Gnosis =Wisdom 
Religi Islami = Kalender Islami.Xls. ;
```
 $NB =$ 

Master data tersebut sebaiknya juga dikemas dalam bentuk Image (gunakan : Power Iso) minimal terkompilasi dalam folder beserta sub folder nya (untuk untuk menjaga keamanannya. File (Doc, Xls ) cenderung mudah tercemar oleh virus dan rusak atau bahkan mungkin tidak disadari akan menjadi media bagi perusakan system windows.

### **E. KESIAGAAN DARURAT**

Untuk menjaga system dari ker. dan

**1. RESTORE SISTEM TANPA GHOST**

Untuk menjaga system dari . dan

### **RESTORE SISTEM TANPA GHOST**

- 1. Buka **Control Panel**, pilih **Backup and Restore Center**
- 2. Pada jendela Backup and Restore di sebelah kiri atas ada pilihan Create a system image & Create a system repair disc, pada kolom sebelah kanan ada pilihan untuk melakukan Back up menggunakan tombol Back up now
- 3. Pilihlah **Create a system image** untuk melakukan backup system secara keseluruhan dan membuat file imagenya sesuai kapasitas system drive C hingga selesai.
- 4. Pilihlah **Create Repair Disk** sebagai Boot Disk untuk back up dan restore kelak dengan pilihan System Image Recovery, dan nanti program akan memilih sendiri drive yang terdapat file image, pastikan apakah benar file image tersebut ada pada drive yang dipilih, jika Anda tidak yakin, Anda dapat memilihnya secara manual

### **CARA ME-RESTORE SISTEM TANPA GHOST** Colokkan Flash disk

- 1. Masuk ke-BIOS jadikan Flash disk untuk booting awal
- 2. Restart booting
- 3. Masuk ke DOS flash disknya C:/
- 4. Ketik dir cari ghost kemudian enter
- 5. Masuk ke Ghost pilih create partition from image
- 6. Pilih partisi C Harddisk (bukan flash disk) untuk dibuat imagenya ; Letakkan image tersebut di partisi lain hard disk (misal di D:\Win7.Gho)
- 7. Klik Yes tunggu pembuatan Ghost image (GHO) partisi system c harddisk selesai
- 8. Restart jika sudah selesai (Sesuaikan cara booting di Bios kembali).

Namun biasanya saya lebih suka menggunakan Ghost

# **2. RESTORE SISTEM DENGAN GHOST**

Namun biasanya saya lebih suka menggunakan Ghost

## **CARA MEMBUAT BOOTING GHOST USB**

Gunakan program : **HPUdisk, win98boot, ghost** (compresed rar atau ekstrak filenya)

- 1. Colokkan Flash disk
- 2. Klik kanan **HPUdisk** dengan pilihan *run as administrator* klik kiri
- 3. Gunakan **win98 boot** sebagai bootingnya

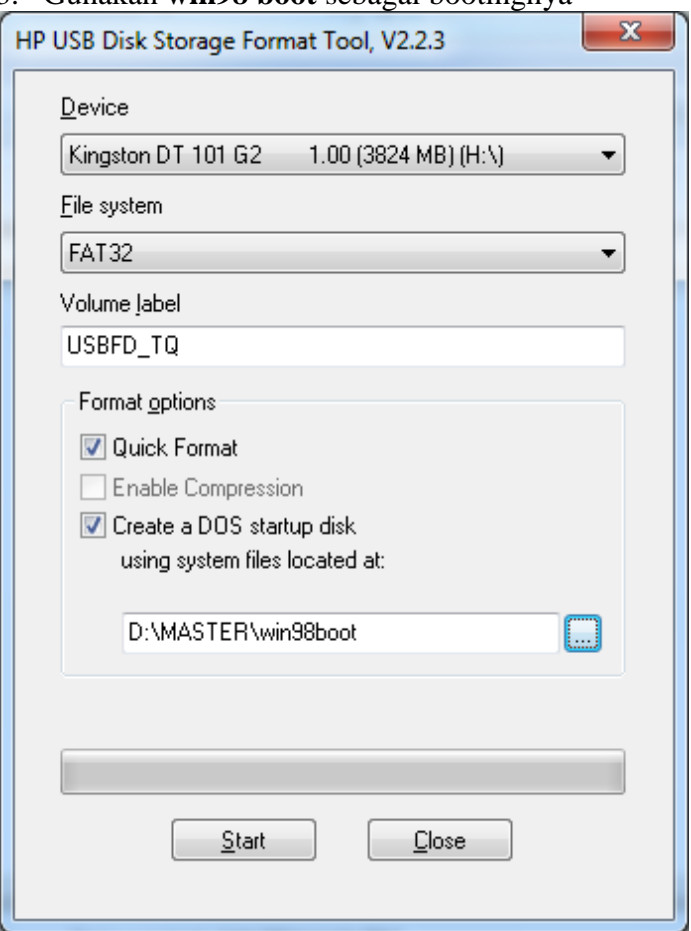

- 4. Klik Start untuk mem-format. Flash disk menjadi kosong dan bisa boot dalam Dos Windows 98.
- 5. Copy file ekstrak Ghost ke flash disk tersebut.

#### 6. Cabut aman Flash disk tersebut.

# **CARA MEMBUAT GHOST IMAGE**

- 1. Colokkan Flash disk
- 2. Masuk ke-**BIOS** jadikan Flash disk untuk booting awal
- 3. Restart booting
- 4. Masuk ke DOS flash disknya C:/
- 5. Ketik **dir** cari ghost kemudian enter

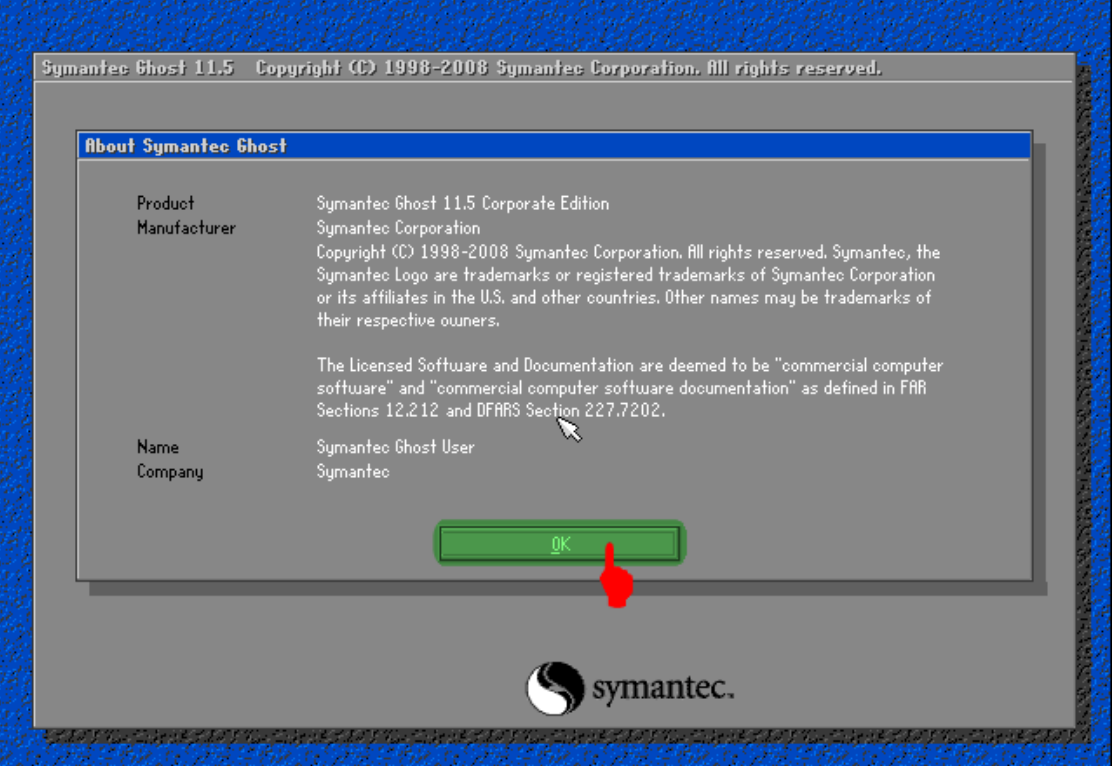

- 6. Masuk ke Ghost pilih **create partition to image**
- 7. Pilih partisi C Harddisk (bukan flash disk) untuk dibuat imagenya ;
- 8. Letakkan image tersebut di partisi lain hard disk (misal di D:\Win7.Gho)
- 9. Klik Yes tunggu pembuatan Ghost image (GHO) partisi system c harddisk selesai
- 10. Restart jika sudah selesai (Sesuaikan cara booting di Bios kembali).

### **CARA ME-RESTORE DENGAN GHOST**

- 1. Colokkan Flash disk
- 2. Masuk ke-BIOS jadikan Flash disk untuk booting awal
- 3. Restart booting
- 4. Masuk ke DOS flash disknya C:/
- 5. Ketik dir cari ghost kemudian enter
- 6. Masuk ke Ghost pilih **create partition from image**
- 7. Pilih tempat anda menyimpan image system anda (misal di D:\Win7.Gho).
- 8. Klik Yes tunggu pembuatan Ghost image (GHO) partisi system c harddisk selesai
- 9. Restart jika sudah selesai (Sesuaikan cara booting di Bios kembali).